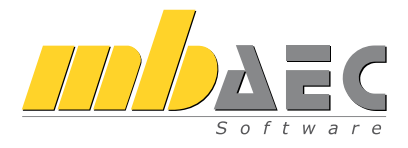

# Tabellenkalkulation

Das BauStatik-Modul S018

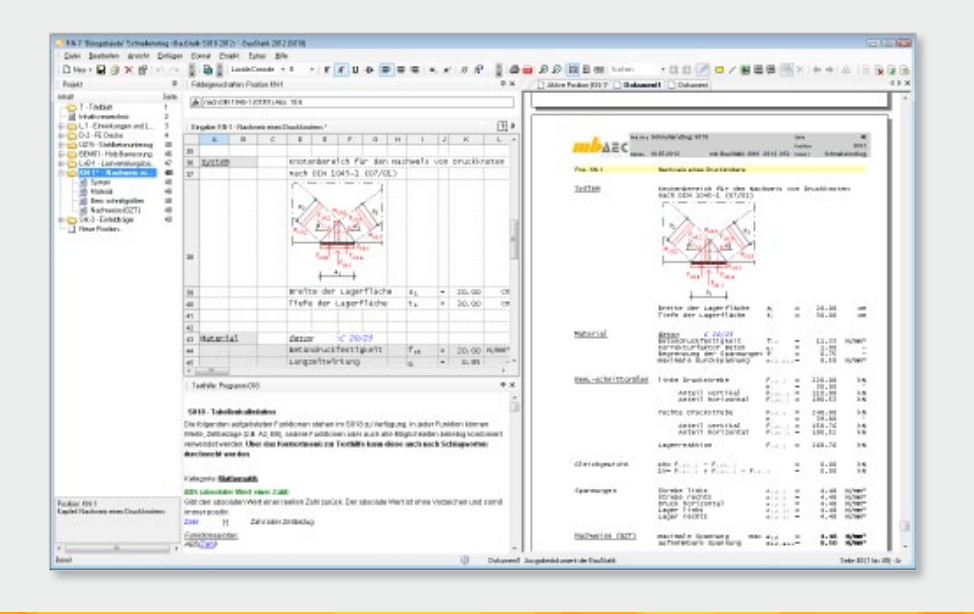

Schnelleinstieg

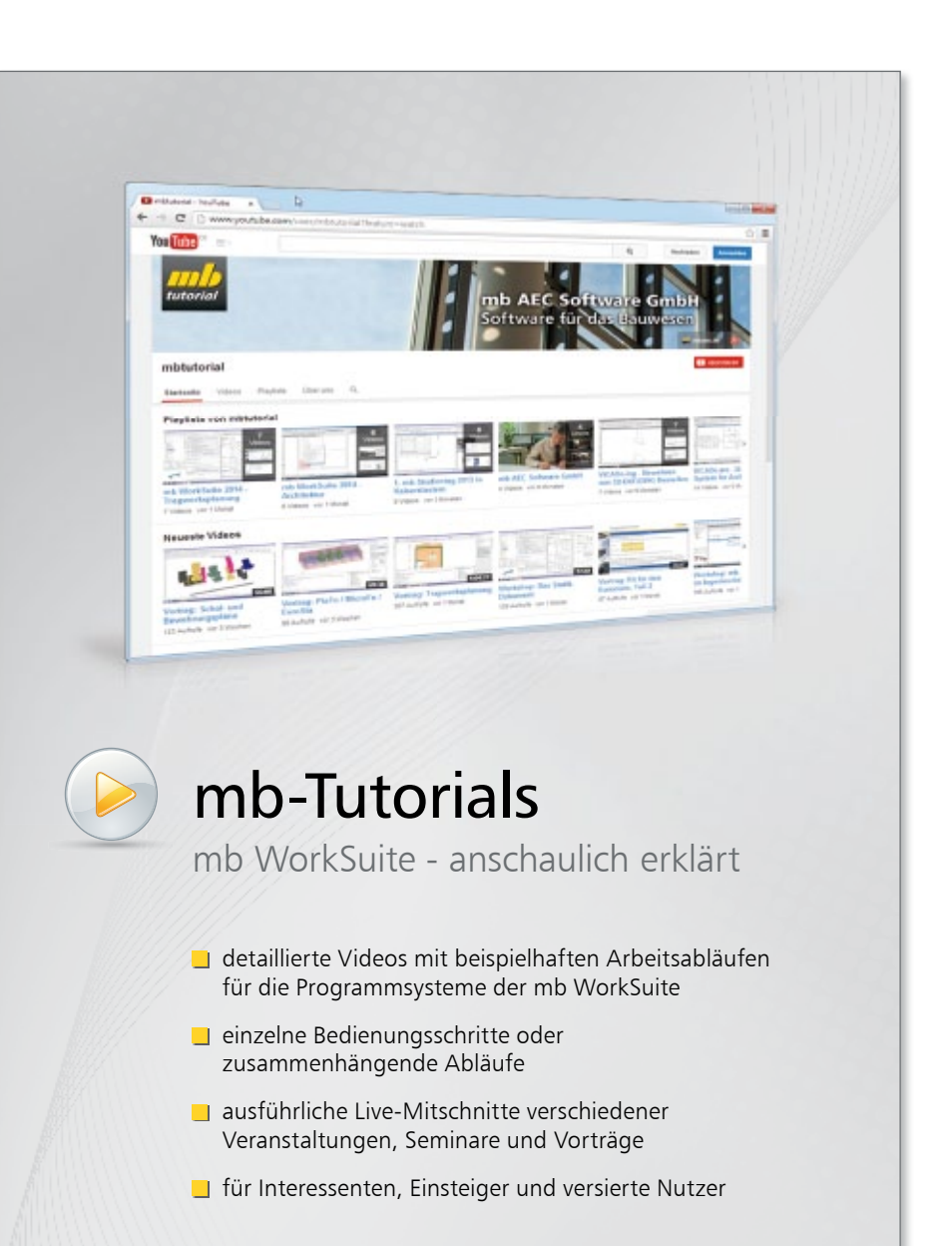

Alle Videos: www.mbaec.de/tutorials

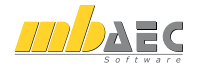

Vorwort

Dieses Handbuch möchte Ihnen den Einstieg in das Modul "S018 Tabellenkalkulation" erleichtern. Vertiefen Sie Ihr Wissen mit Hilfe der Online-Dokumentation und der mb-Tutorials, die Ihnen anschaulich Tipps und Tricks für die Arbeit mit der mb WorkSuite geben. Gerne können Sie auch eine unserer Veranstaltungen besuchen.

Weitere Infos: www.mbaec.de

# Inhalt

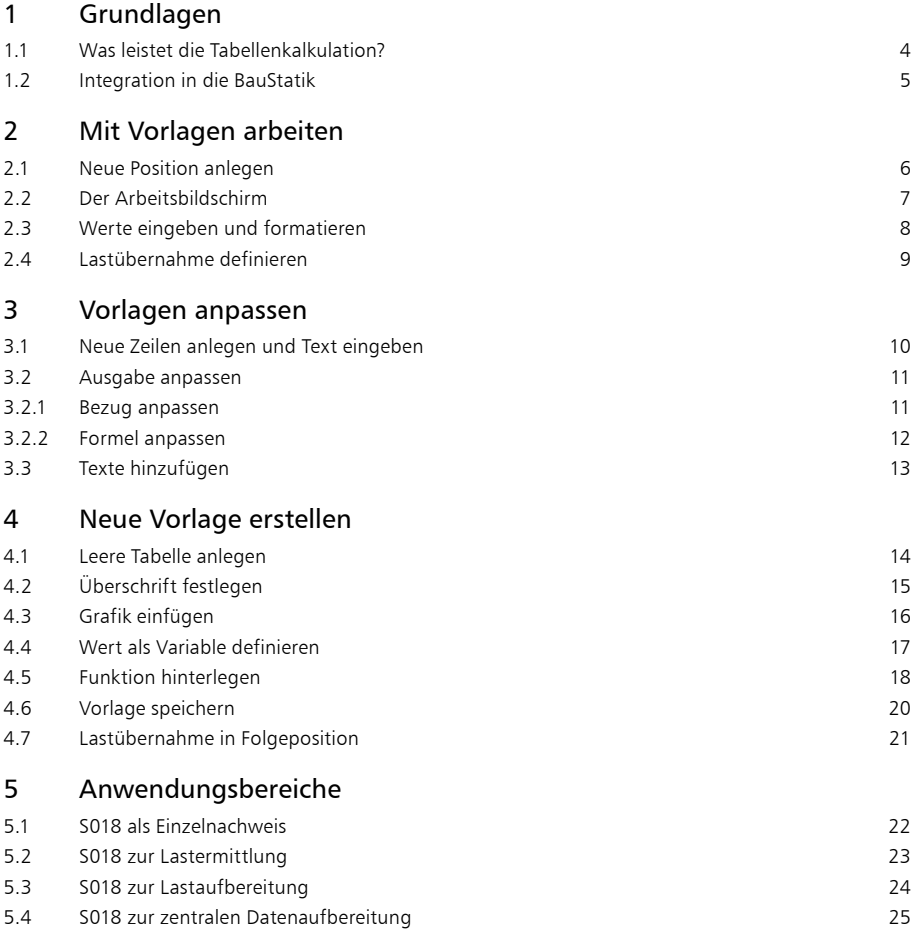

# <span id="page-3-0"></span>1 Grundlagen

# 1.1 Was leistet die Tabellenkalkulation?

Mit dem Modul S018 verfügen Sie über eine leistungsfähige Tabellenkalkulation innerhalb der BauStatik. Mit ihr ist es möglich, einfache Nachweisführungen oder Bemessungen zu erstellen und per Mausklick in das Statik-Dokument einzubinden.

Dabei bleibt die Bedienung so einfach wie bei jeder geläufigen Tabellenkalkulation. Nutzen Sie die mitgelieferten Vorlagen aus verschiedenen Bereichen der BauStatik oder arbeiten Sie vollkommen frei mit allen gängigen Funktionalitäten einer Tabellenkalkulation. Durch das Einbinden von Grafiken, Überschriften und Kapiteln unterscheidet sich eine Berechnung mit S018 nicht mehr von den Ergebnissen anderer BauStatik-Module.

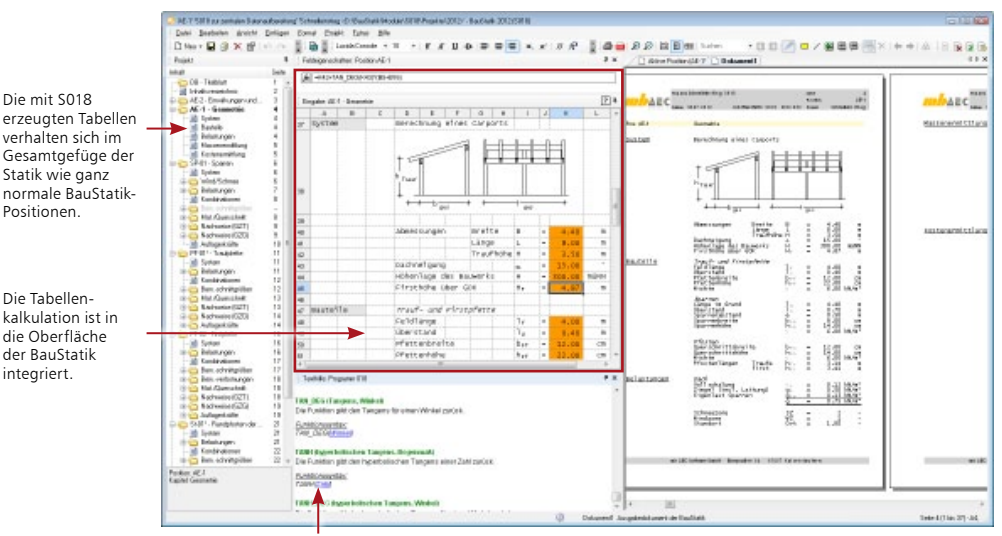

In der Texthilfe finden Sie für die Verwendung von Funktionen direkt Informationen zur aktuellen Funktion und deren Parameter.

### **Alles wie gewohnt**

Das Modul S018 liefert ein gewohntes Erscheinungsbild in doppeltem Sinn:

- Die Tabellenkalkulation ist voll in die Benutzeroberfläche der BauStatik integriert. Statt des Eingabekataloges der BauStatik steht hier eine Tabelle zum Anlegen von Berechnungen bereit.
- Das Arbeiten in S018 Tabellenkalkulation folgt der üblichen Arbeitsweise bekannter Tabellenkalkulations-Programme. Somit können Ihre Kenntnisse im Umgang mit Tabellenberechnungen weitestgehend auf die Arbeit mit S018 übertragen werden. Das heißt: In jeder Zelle der Tabelle lassen sich Werte, Texte, Berechnungen, Funktionen und auch Grafiken einfügen. Über die Zellbezeichnungen kann in den Berechnungen auf alle Zellen Bezug genommen werden. Eine Verrechnung mit diesen Werten ist jederzeit möglich.

# <span id="page-4-0"></span>1.2 Integration in die BauStatik

Die mit S018 erzeugten Tabellenberechnungen gliedern sich mit Überschrift, Kapitel und direkter Verwaltung über die Positionsliste und das Inhaltsverzeichnis nahtlos in das Statik-Dokument ein.

Auf alle Zellen oder Variablen der Tabelle können die anderen BauStatik-Positionen zugreifen. Umgekehrt lassen sich in den Zellen Daten aus anderen Statik-Positionen übernehmen.

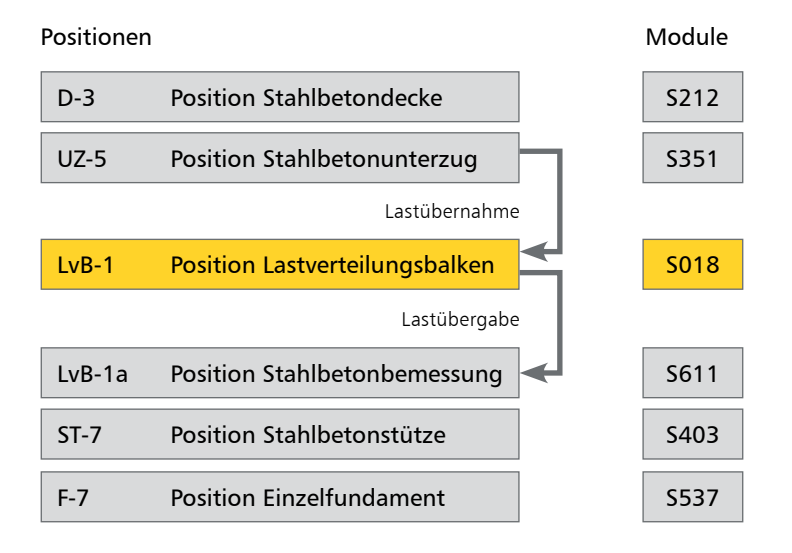

### **Aus einem Guss**

Werfen Sie einen Blick auf die Leistungsfähigkeit des Moduls S018:

- Für Berechnungen in den Zellen bietet das Modul S018 neben den Grundrechenfunktionen ca. 100 spezielle Funktionen, unter anderem aus den Bereichen Mathematik, Trigonometrie, Statistik, Logikfunktionen und fachspezifische Bemessungfunktionen an.
- Alle Funktionen können beliebig miteinander verschachtelt und kombiniert werden.
- Nutzen Sie aufgrund der vollen Integration in die BauStatik die Lastübernahmen aus anderen Positionen und stellen Sie die Ergebnisse Ihrer Berechnungen anderen Positionen zur Lastübernahme zur Verfügung.
- Berechnungen mit dem Modul S018 eignen sich als Bindeglieder zwischen verschiedenen BauStatik-Positionen.
- Nutzen Sie auch die Übernahme für Geometriewerte, die mit Hilfe des Moduls S018 Tabellenkalkulation ermittelt wurden.

### <span id="page-5-0"></span>**6 Mit Vorlagen arbeiten**

# 2 Mit Vorlagen arbeiten

### 2.1 Neue Position anlegen

Durch die Verwendung der mb-Vorlagen können schnell kleine Nachweise oder Bemessungen in die Statik eingefügt werden.

Hierfür stehen mit der Installation bereits Vorlagen aus verschiedenen Bereichen der Tragwerksplanung wie Geotechnik, Holzbau, Mauerwerk, Mathematik, Stahlbau, Stahlbetonbau und Statik zur Verfügung.

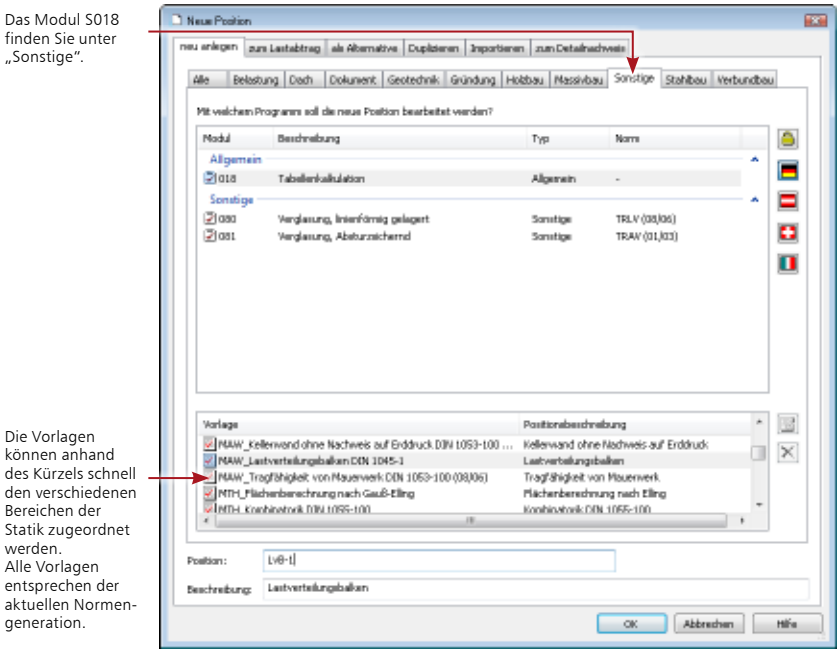

### **Schritt für Schritt**

- 1. Die BauStatik ist geöffnet. Im folgenden Beispiel soll für einen Unterzug ein Lastverteilungsbalken bemessen werden.
- 2. Wählen Sie "Neue Position" am Ende der Positionsliste. Im folgenden Dialog finden Sie in der Gruppe "Sonstige" das Modul S018 Tabellenkalkulation.
- 3. Im unteren Teil des Dialogs wählen Sie die Vorlage MAW\_Lastverteilungsbalken DIN 1045-1.
- 4. Bestätigen nach Vorgabe der Positionsnummer LvB-1 die Angaben mit OK. Die neue Position wird angelegt und in das Statik-Dokument integriert.

### **Tipps & Tricks**

Zur schnellen Auswahl geben Sie die Zeichenfolge MAW ein, sobald Sie die Vorlage gewählt haben. Sofort springt die Auswahl auf die erste Vorlage, deren Bezeichnung mit MAW beginnt.

# <span id="page-6-0"></span>2.2 Der Arbeitsbildschirm

Die Vorlagen sind alle in einheitlicher, übersichtlicher Formatierung angelegt, um Ihnen den Einstieg in das Arbeiten mit der Tabellenkalkulation zu erleichtern. Die Tabelle im Eingabefenster ist hierbei zweigeteilt:

- Der obere, grau hinterlegte Bereich der Tabelle dient zur Erfassung der Eingabedaten und zur Erläuterung. Hier wird kurz beschrieben, was die Vorlage leistet und welche Eingabewerte dafür erforderlich sind. Alle blauen Werte können verändert oder durch Wertübernahmen ersetzt werden. Sie gehen in die Berechnungen der Tabelle mit ein. Dieser Bereich wird nicht ausgegeben.
- Darunter folgt der Bereich der Tabelle, der ins Statik-Dokument eingefügt werden soll.

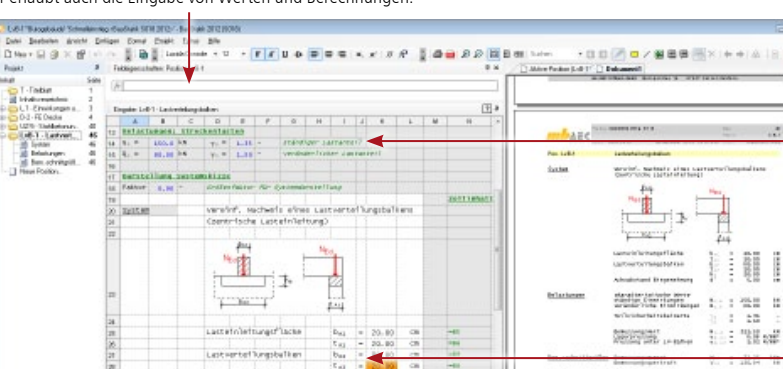

In den Feldeigenschaften wird der Inhalt der aktiven Zelle angezeigt. Er erlaubt auch die Eingabe von Werten und Berechnungen.

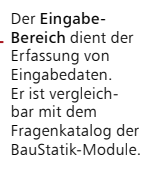

Der Ausgabe-Bereich gibt die Daten wieder, die Teil des Statik-Dokuments werden.

Tele Birtha 301-3

### **Schritt für Schritt**

**Wron's Materials** 

Zahl oder Zeite `ü

Police Unit

- 1. Optimieren Sie den Arbeitsbildschirm, indem Sie den Eingabebereich verbreitern.
- 2. Positionieren Sie das Fenster Feldeigenschaften oberhalb des Eingabefensters.
- 3. Richten Sie Eingabe- und Ausgabefenster so ein, dass diese jeweils die Hälfte des Arbeitschirms neben dem Projektfenster ausfüllen.

- Alle Vorlagen, die mit der Installation für Sie bereit stehen, können nach eigenen Vorstellungen verändert werden.
- Für S018-Positionen wird die Fensteranordnung separat zu normalen BauStatik-Positionen gespeichert. Die Fenster der Oberfläche können somit für die Arbeit in der Tabelle optimiert werden. Beim Wechsel zurück in ein BauStatik-Modul wird die dort zuletzt verwendete Anordnung wiederhergestellt.

### <span id="page-7-0"></span>**8 Mit Vorlagen arbeiten**

### 2.3 Werte eingeben und formatieren

Alle Werte, die Sie im nicht druckbaren Eingabe-Bereich einer Vorlage erfassen, werden im Ausgabe-Bereich direkt berechnet und dargestellt. Dieser Bereich ist eine Vorschau auf die Ausgabe in der Statik.

Im Regelfall werden Sie die blau hinterlegten Vorlagen-Werte für Geometrie, Materialeigenschaften etc. an Ihre Erfordernisse anpassen und nur geringe Anpassungen an der Formatierung vornehmen. Diese ist bereits auf die Anforderungen der BauStatik optimiert.

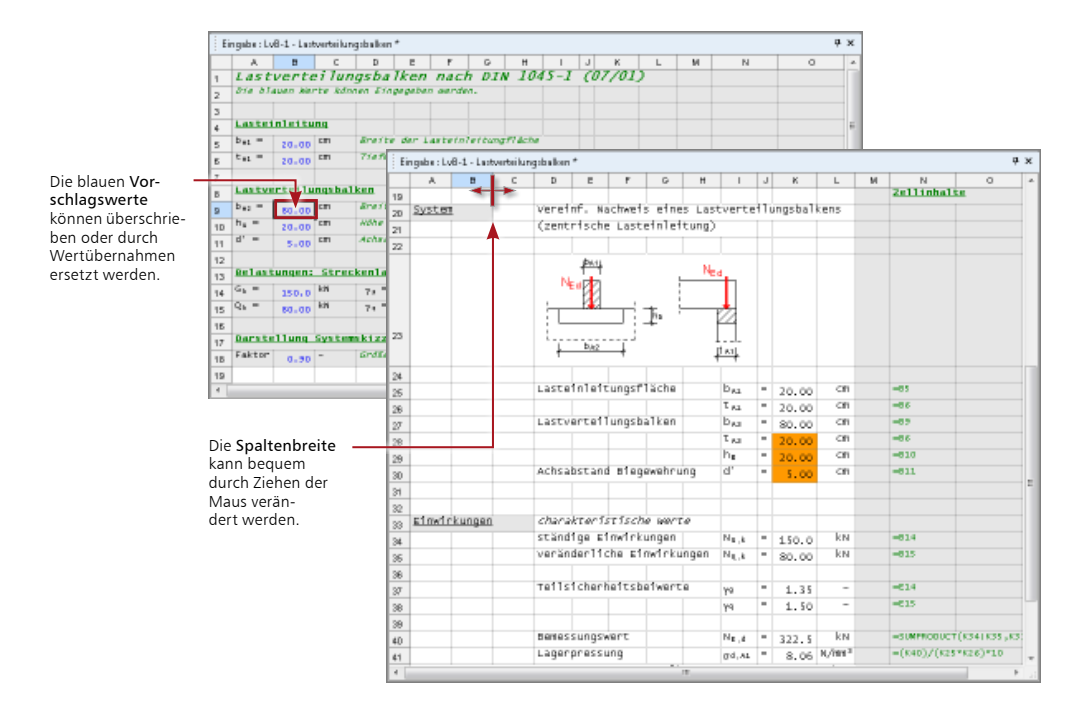

### **Schritt für Schritt**

- 1. Im folgenden Beispiel geben wir zunächst die Geometriedaten ein, indem wir die Werte in den blauen Feldern entsprechend überschreiben.
- 2. Prüfen Sie im druckbaren Bereich der Eingabe, ob die Darstellung Ihren Anforderungen entspricht. Passen Sie ggf. die Spaltenbreite an.

- Für den schnellen Zugriff auf wichtige Formatierungsfunktionen wie Zellausrichtung, Textformatierung, Sonderzeichen etc. wurde die Symbolleiste Eingabe für S018-Positionen ergänzt.
- Änderungen der Zeilenhöhe wirken sich nicht in der Ausgabe der Statik aus. Sie dienen der besseren Lesbarkeit in der Tabellenkalkulation.

# <span id="page-8-0"></span>2.4 Lastübernahme definieren

Neben der manuellen Eingabe kennt die Tabellenkalkulation auch Kalkulationen, Zusammenstellungen und Übernahmen. Beispielsweise können Lasten direkt aus anderen Statikpositionen in die aktuelle Kalkulation übernommen werden. Voraussetzung hierfür ist, dass die Position, aus der die Belastung übernommen wird, auch berechnet worden ist.

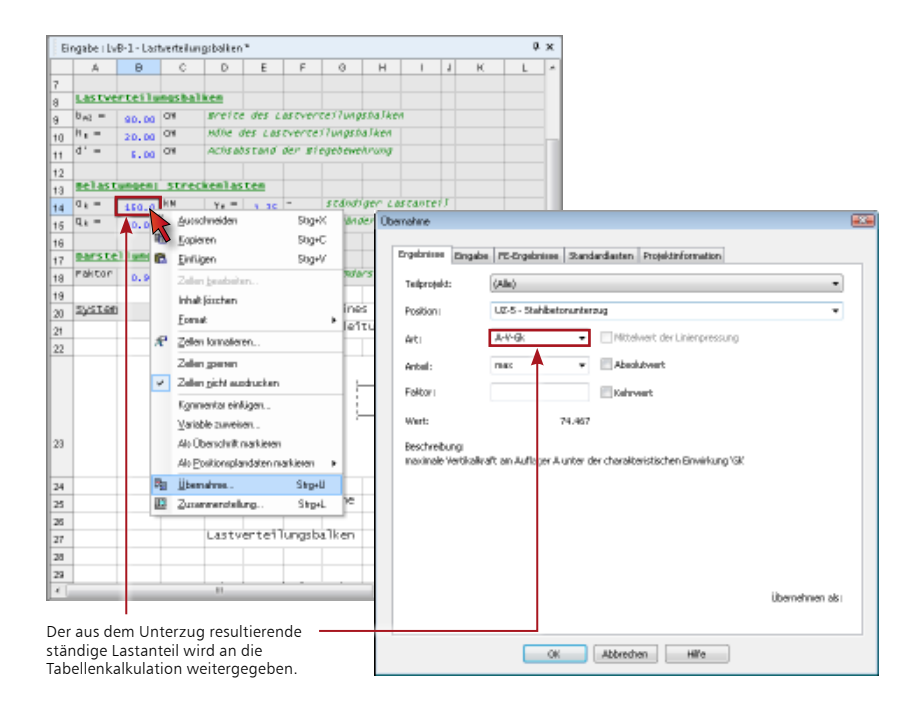

### **Schritt für Schritt**

- 1. Im folgenden Beispiel soll die Belastung des Lastverteilungsbalkens aus dem bereits im Projekt gerechneten Unterzug übernommen werden. Klicken Sie in die Zelle B 14 und anschließend auf das Symbol Übernahme. Das gleichnamige Dialogfenster wird geöffnet.
- 2. Wählen Sie im Dialogfenster der Registerkarte Ergebnisse die Position, von der Sie das Ergebnis übernehmen möchten (hier UZ-5).
- 3. Wählen Sie die Auflagerreaktion A-V-Gk und wählen den Anteil max der Einwirkung Gk. Bestätigen Sie die Übernahme mit OK. Der für den Unterzug errechnete ständige Lastanteil wird in die Zelle Ihrer Kalkulation übernommen.
- 4. Verfahren Sie in Zelle B15 analog für den veränderlichen Lastanteil B-V-Qk.N.

### **Tipps & Tricks**

Alle Felder im Formatierungsteil der Ausgabe, die auf die im Eingabeteil geänderten Werte Bezug nehmen, werden automatisch aktualisiert (Bemessungswert, Lagerpressung etc.).

閗

### <span id="page-9-0"></span>**10 Vorlagen anpassen**

# 3 Vorlagen anpassen

### 3.1 Neue Zeilen anlegen und Text eingeben

Jede Vorlage lässt sich individuell verändern oder erweitern. Fügen Sie bspw. Kommentare oder zusätzliche Berechnungen ein. Das Ergebnis dieser Anpassung kann als eigene Vorlage gespeichert werden. Auf diese Weise können Sie eine Sammlung Ihrer eigenen individuell erstellten Tabellenkalkulation anfertigen und immer wieder nutzen.

Bei der Erweiterung oder Veränderung von bestehenden Vorlagen können Zeilen oder Spalten eingefügt oder gelöscht werden. In den folgenden Beispielen zeigen wir Ihnen einige Techniken der Bearbeitung. Hierzu erweitern wir den oberen Bereich des Eingabeteils unserer Vorlage und passen den Ausgabeteil entsprechend an.

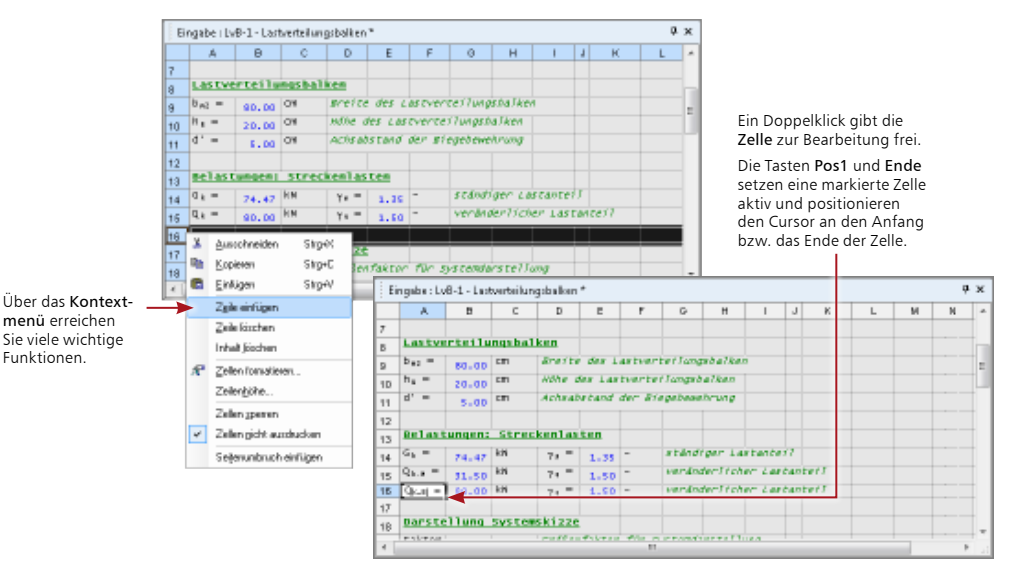

### **Schritt für Schritt**

- 1. Die veränderlichen Lasten sollen neben *Q*k,1 für Schneelasten *Q*k,S untergliedert werden. Selektieren Sie hierzu die leere Zeile 16 und erzeugen Sie über das Kontextmenü darüber eine Leerzeile.
- 2. Selektieren Sie die Zeile 16 und kopieren Sie mit F6 den kompletten Inhalt der Zeile 15 in die Zeile 16.
- 3. Passen Sie Zeile 16 und Zeile 17 entsprechend an. Definieren Sie die Belastungen  $Q_k$ <sub>N</sub> und  $Q_k$ *c* und übernehmen Sie den Lastwert A-V-Qk.S der Position UZ-5.

### **Tipps & Tricks**

- Über die Taste F2 können Sie direkt bei der Zelleneingabe in die Feldeigenschaften wechseln und die Eingabe dort weiterführen.
- Werden die Zellinhalte über die Feldeigenschaften formatiert, bezieht sich die Formatierung auf das ganze Feld. Innerhalb der Zelle wird die Formatierung zeichenweise interpretiert.
- Bei der Eingabe von Zahlen mit Dezimalzeichen in Zellen wird das Komma automatisch in einen Punkt umgewandelt. Bei der Eingabe in den Feldeigenschaften muss in diesem Fall der Punkt verwendet werden.

menü erreichen

Funktionen.

# <span id="page-10-0"></span>3.2 Ausgabe anpassen

### 3.2.1 Bezug anpassen

Haben Sie Anpassungen im oberen Teil der Eingabe durchgeführt, müssen Sie prüfen, ob die Anpassung Auswirkungen auf den unteren Teil, also auf die Ausgabe hat. Die Faustformel hierbei lautet, dass alles, was später im oberen Bereich als Wert eingegeben wird, prüfbar sein und damit auch in der Ausgabe erscheinen muss.

Konzentrieren wir uns zunächst auf die Bezüge der einzelnen Zellen.

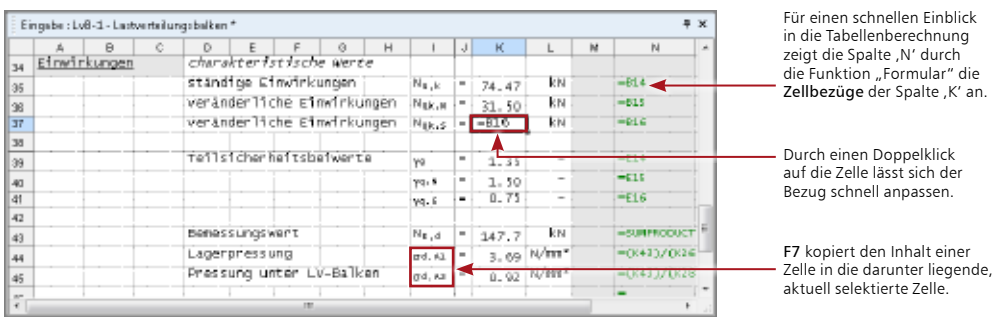

### **Schritt für Schritt**

- 1. Scrollen Sie in den unteren Teil der Eingabe. Sie sehen auf der rechten Seite in einem nicht druckbaren Bereich (grau dargestellt) die Bezüge der einzelnen Zellen rein informativ ausgewiesen.
- 2. Legen Sie unterhalb der Zeile 36 veränderliche Einwirkungen eine neue Zeile an und kopieren Sie in diese mit F6 den Inhalt der Zeile 37. Passen Sie den Text in den Zellen I36 und I37 entsprechend an.
- 3. Nicht nur der Bezug in Zelle K36 ist noch richtig, auch in K37 passt der Bezug, da beim Kopieren der relative Bezug erhalten wurde.
- 4. Verfahren Sie analog bei den Teilsicherheitswerten. Legen Sie auch hier eine neue Zeile an und übernehmen Sie den Inhalt der darüber liegenden Zeile. Passen Sie Inhalt und Bezüge an.

- F6 kopiert den Inhalt einer Zeile in die darunter liegende, aktuell selektierte Zeile.
- F7 kopiert den Inhalt einer Zelle in die darunter liegende, aktuell selektierte Zelle.
- Wenn Zellen oder Zellbereiche über die Zwischenablage kopiert werden, bleiben die relativen Zellbezüge der Berechnungen erhalten und werden entsprechend der neuen Position bezogen auf die ursprüngliche erhöht.
- Durch Verwendung eines \$-Zeichens können relative Zellreferenzen in Berechnungen in absolute verändert werden. So bleibt bspw. \$A\$3 als absoluter Zellbezug auch beim Kopieren der Zelle erhalten.

### <span id="page-11-0"></span>**12 Vorlagen anpassen**

### 3.2.2 Formel anpassen

Bei der Eingabe von Zellberechnungen ist die für Tabellenkalkulationsprogramme übliche Schreibweise zu verwenden. Zellberechnungen werden durch ein Gleichheitszeichen (=) eingeleitet.

In unserem Beispiel ist nach dem Erweitern der Einwirkungen die Formel für die Ermittlung der Bemessungslast N<sub>Ed</sub> zu erweitern. Die Bemessungslast wird ermittelt aus dem Produkt von charakteristischem Lastwert und Teilsicherheitswert. Aufgrund der Ergänzung der Vorlage um eine weitere veränderliche Last müssen jetzt noch Lastwert und Teilsicherheitswert der Schneelast  $Q_k$ ,  $\sigma$  miteinander multipliziert und entsprechend aufaddiert werden.

Bei der Überarbeitung der Formel in der Zelle werden Sie durch die automatische Eingabevervollständigung unterstützt.

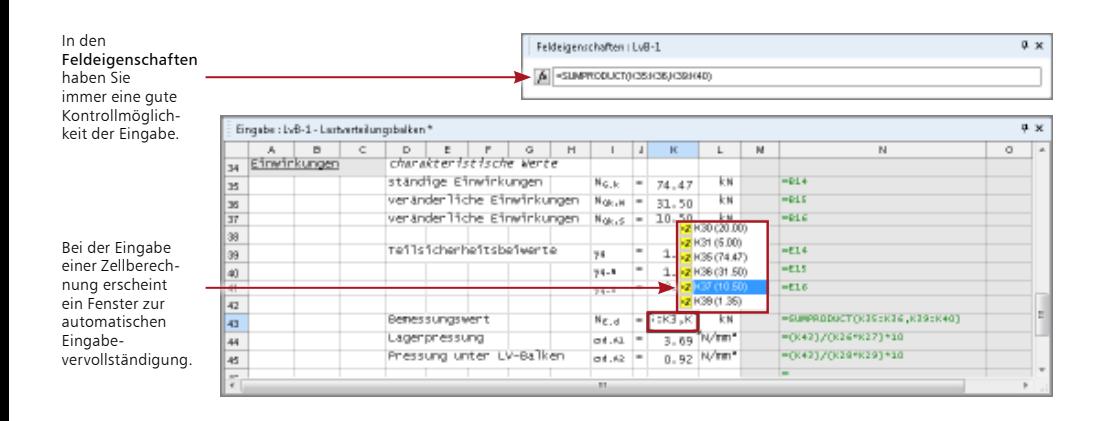

### **Schritt für Schritt**

- 1. Um die Formel zur Ermittlung des Bemessungswertes nach hinten fortzuschreiben, selektieren Sie die Zelle K43 und öffnen diese zur Bearbeitung über die Taste Ende. Der Cursor steht am Ende der Zelle.
- 2. Erweitern Sie die Bereiche der Funktion "SUMPRODUCT" Bereich (Array) 1 bis K37 und Bereich (Array) 2 auf K41. Sobald Sie einen Zellbezug bearbeiten, wird die automatische Eingabevervollständigung aktiviert. Es werden Ihnen alle Zellen der Spalte K angeboten, die einen Wert haben. Dieser wird Ihnen in Klammern zur Information angezeigt. Im Beispiel wählen wir zunächst Bereich 1 K37 und Bereich 2 K41.
- 3. Natürlich haben Sie auch die Möglichkeit, die Formel direkt in der zur Bearbeitung freigegebenen Zelle einzutragen.

- Alternativ zum Arbeiten mit der automatischen Eingabevervollständigung können Sie die Formel auch im Fenster Feldeigenschaften erweitern.
- Bei der Eingabe von Berechnungen können Sie auch die Zellen durch Anklicken auswählen.

# <span id="page-12-0"></span>3.3 Texte hinzufügen

Die Eingabe von Text kann direkt in der Zelle oder im Fenster Feldeigenschaften erfolgen. Während der Eingabe lassen sich über die Symbolleiste Eingabe, das Kontextmenü oder über Tastaturkürzel der Zellinhalt formatieren.

Unsere folgenden Beispiele zeigen Ihnen, wie Sie den Inhalt einer Zelle zunächst kursiv setzen und anschließend mittig ausrichten.

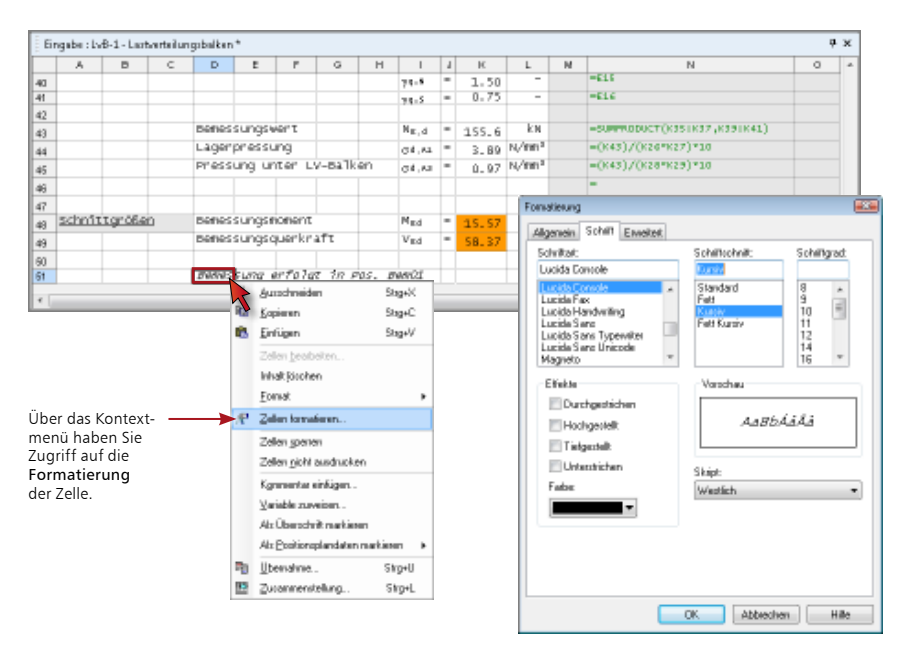

### **Schritt für Schritt**

- 1. Erweitern Sie unter Bearbeiten  $\rightarrow$  Tabelle  $\rightarrow$  Größe die Zeilenzahl auf 51.
- 2. Gehen Sie an das Ende der Tabelle. Geben Sie eine Zelle in der Spalte D zur Bearbeitung frei (im Beispiel D53). Durch Eingaben in der Spalte D ist die für die Statik typische Einrückung berücksichtigt.
- 3. Tippen Sie den Text ein. Im Beispiel weisen wir darauf hin, dass die Bemessung des Lastverteilungsbalkens in der Folgeposition Bem01 erfolgt.
- 4. Schließen Sie die Texteingabe mit Enter ab.
- 5. Um den Zelleninhalt zu formatieren, ist die Zelle mit einem einfachen Mausklick zu selektieren. Öffnen Sie über die rechte Maustaste das Kontextmenü Zellen formatieren und wählen Sie darin den Befehl kursiv.

- Beachten Sie, dass sich bei der Texteingabe der Zellinhalt über den Zellenrand hinaus fortschreibt.
- Die Formatierung kann grundsätzlich einzelnen Zellinhalten, einzelnen Zeilen, Spalten sowie frei gewählten Zellbereichen zugewiesen werden. Die Auswahl der zu bearbeitenden Zellen geschieht auf für Tabellen übliche Art und Weise.

### <span id="page-13-0"></span>**14 Neue Vorlage erstellen**

# 4 Neue Vorlage erstellen

### 4.1 Leere Tabelle anlegen

Beim Anlegen von Berechnungen kann – wie in den vorangegangenen Beispielen gezeigt – auf mitgelieferte Vorlagen aus verschiedenen Bereichen der BauStatik zugegriffen werden. Natürlich können Sie mit der Tabellenkalkulation auch Berechnungen völlig frei nach eigenen Vorstellungen und Bedürfnissen erzeugen. Hierzu stehen Ihnen mehrere Vorlagen für leere Tabellen zur Verfügung.

Auf den folgenden Seiten zeigen wir Ihnen, welche Schritte beim Einrichten einer neuen Vorlage zu durchlaufen sind. Wir greifen auf eine bereits existierende Vorlage zurück und dokumentieren vom Ergebnis her kommend, wie diese entstanden ist.

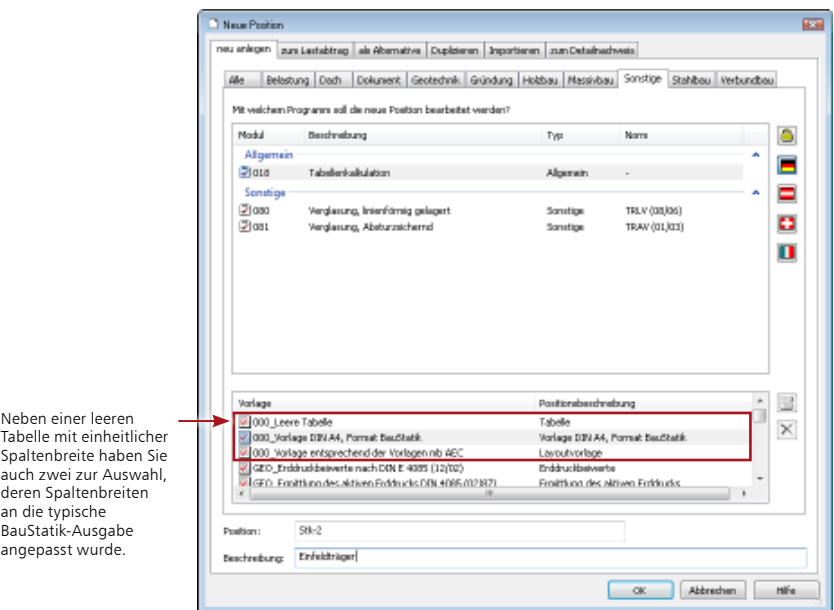

### **Schritt für Schritt**

- 1. Für eigene Nachweise bietet es sich an, die Vorlage 000\_Vorlage DIN A4, Format BauStatik zu verwenden. Diese stellt eine leere Tabelle dar, die eine DIN A4-Seite umfasst und deren Spaltenbreiten an die mb-BauStatik angepasst wurde.
- 2. Legen Sie Positionsnummer und Positionsbeschreibung fest und bestätigen Sie mit OK. Die Position wird in die Statik eingebunden. Im Eingabefenster erscheint eine leere Tabelle mit vorkonfigurierter Spaltenbreite.

- Die Größe der auf eine DIN A4-Ausgabe hin angepassten Tabelle ist endlich. Sie ist bei Bedarf über Bearbeiten → Tabelle → Größe durch das Hinzufügen weiterer Zeilen bzw. Spalten entsprechend anzupassen.
- Überschüssige Zeilen ohne Inhalt, die sich am Ende der Tabelle befinden, werden in der Ausgabe automatisch ausgeblendet.

# <span id="page-14-0"></span>4.2 Überschrift festlegen

In einem ersten Schritt werden wir der leeren Tabelle durch das Einarbeiten von Überschriften eine Struktur geben. Jede Überschrift wird in der Tabelle farblich hervorgehoben und erscheint als Unterkapitel der Position auch im Navigationsbaum.

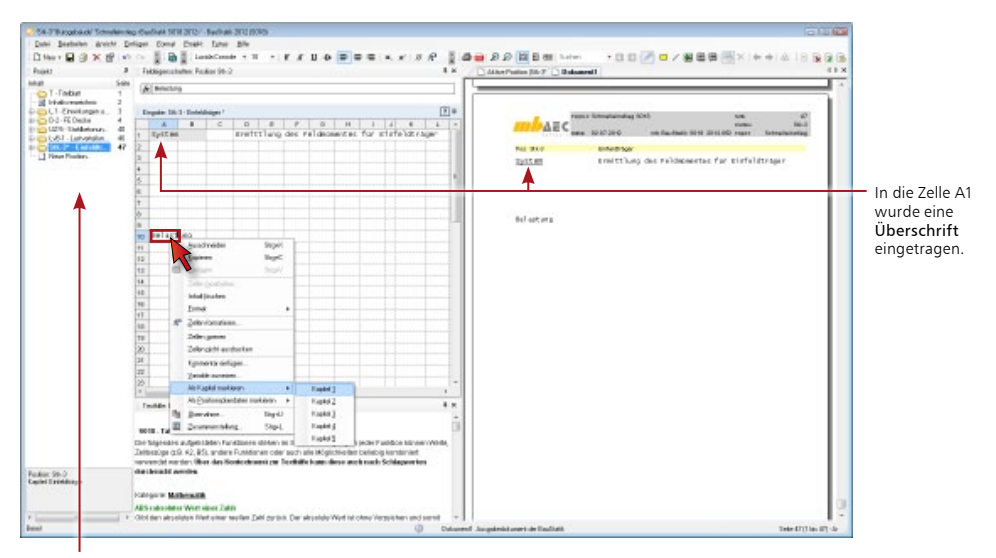

Überschriften erscheinen als Unterkapitel der Position auch in der Dokumentstruktur der Statik.

### **Schritt für Schritt**

- 1. Geben Sie im Feld A1 die erste Überschrift ein, im Beispiel System.
- 2. Wählen Sie im Kontextmenü den Befehl Als Überschrift markieren.
- 3. Die Zelle mit der Überschrift ist grau hervorgehoben. Zugleich erscheint sie als Unterkapitel der Position in der Dokumentstruktur.
- 4. Damit die für die Statik typische Einrückung berücksichtigt wird, lassen Sie den eigentlichen Text der Überschrift im Feld D1 beginnen.
- 5. Fügen Sie nach demselben Muster noch weitere Überschriften in Ihre Tabelle ein.

- Über das Hauptmenü Einfügen  $\rightarrow$  Überschrift sind alle Standard-Überschriften der BauStatik-Module auswählbar.
- Wollen Sie die eingestellte Farbe für die Hervorhebung von Überschriften in der Tabelle ändern, können Sie das über Extras  $\rightarrow$  Konfiguration  $\rightarrow$  Eingabe tun.
- Die Eingabe eines Gleichheitszeichens (das keine Berechnung einleiten soll) kann ohne Hochkomma (') erfolgen, wenn die Zelle über das Eigenschaftenfenster als Textfeld gekennzeichnet wurde. Andernfalls erfolgt die Eingabe des Gleichheitszeichens wie in der Tabellenkalkulation üblich durch ein vorangestelltes Hochkomma.

### <span id="page-15-0"></span>**16 Neue Vorlage erstellen**

### 4.3 Grafik einfügen

In jeder Zelle der Tabelle können neben Werten, Texten, Berechnungen, Funktionen auch Symbole, Sonderzeichen oder Grafiken eingefügt werden.

Im folgenden Beispiel fügen wir ein Bild hinzu, welches den Sachverhalt der Berechnung veranschaulichen soll.

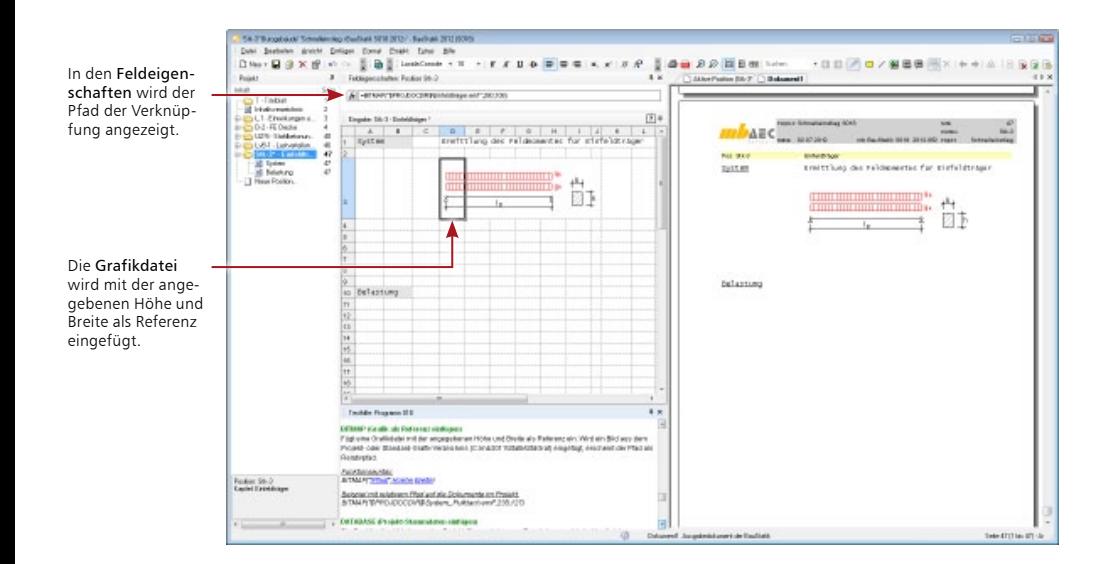

### **Schritt für Schritt**

- 1. Selektieren Sie die Zelle D3 und wählen Sie den Befehl Einfügen  $\rightarrow$  Grafik. Das Dialogfenster zum Auswählen einer Grafikdatei wird angezeigt. Standardmäßig werden die Bilder im Dokumentenordner des aktuellen Statik-Projekts erwartet.
- 2. Wählen Sie die Datei aus und schließen Sie das Dialogfenster durch Klick auf die Schaltfläche Öffnen. Die Grafikdatei wird mit der angegebenen Höhe und Breite als Verknüpfung eingebaut.

Das Einfügen geschieht über eine Funktion, welche den Pfad der Verknüpfung enthält.

- Unterstützt werden alle gängigen Grafikformate wie BMP, JPG, EMF, TIF, GIF,…
- Grafiken werden immer über die Funktion "BITMAP" als Bezug auf eine Grafik-Datei eingefügt. Legen Sie daher Grafiken im Bereich "Dokumente" des Projekts ab. Der Pfad wird somit als Relativpfad abgelegt.
- Achten Sie darauf, dass das Bild im angegebenen Pfad auch erhalten bleibt. Andernfalls kann es, da nur die Verknüpfung gespeichert wird, in der Tabellenkalkulation nicht angezeigt werden.

# <span id="page-16-0"></span>4.4 Wert als Variable definieren

Jeder Zelle einer Tabellenkalkulation kann über das Kontextmenü eine Variable zugewiesen werden. Variablen werden in der Eingabetabelle mit orangefarbenem Zellhintergrund dargestellt.

Bei Wertübernahmen von BauStatik-Positionen aus S018-Tabellen ist die Verwendung von Variablen sinnvoll. Denn auch beim nachträglichen Einfügen von Zeilen oder Spalten oder beim Verschieben der Zelle innerhalb der Tabelle, bleibt die Übernahme erhalten. Weiterhin erleichtert die Variable im Übernahmedialog die Auswahl, da hier vor den Zellenbezeichnungen alle Variablen der Tabelle alphabetisch aufgelistet werden.

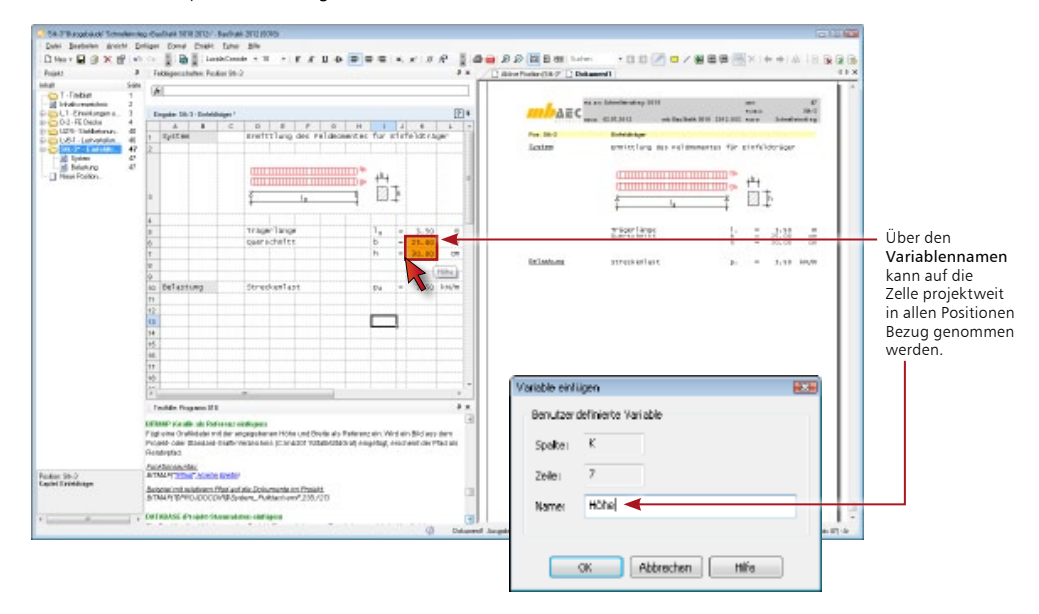

### **Schritt für Schritt**

- 1. Bei Eingabe der geometrischen Randbedingungen definieren Sie im Beispiel die Breite und Höhe des Querschnitts als Variable, damit Sie auf diesen Wert in einer Folgeposition zugreifen können.
- 2. Um ein Feld als Variable zu kennzeichnen, ist dieses zu selektieren. Wählen Sie anschließend im Kontextmenü den Befehl Variable zuweisen. Das Dialogfenster Variable einfügen wird geöffnet. Über den hier vergebenen Namen können Sie die Variable in allen Positionen des Projekts ansprechen.

- Beim Bewegen der Maus über einer Zelle mit Variablenzuweisung wird der Name der Variablen angezeigt.
- Nutzen Sie in S018 die Kopiermöglichkeiten mit den Funktionstasten F6 und F7. Sie kopieren damit sehr schnell Zellen (F6) oder komplette Zeilen (F7).

### <span id="page-17-0"></span>**18 Neue Vorlage erstellen**

### 4.5 Funktion hinterlegen

Neben den Grundrechenarten bietet das Modul S018 Tabellenkalkulation eine Vielzahl von Funktionen, die in den Zellberechnungen verwendet werden können. Die Vorgehensweise wird im Folgenden am Beispiel des maximalen Feldmomentes beschrieben.

Die Formel hierzu lautet: *M*Ed *= pd ∙ lg*<sup>2</sup>  */ 8*.

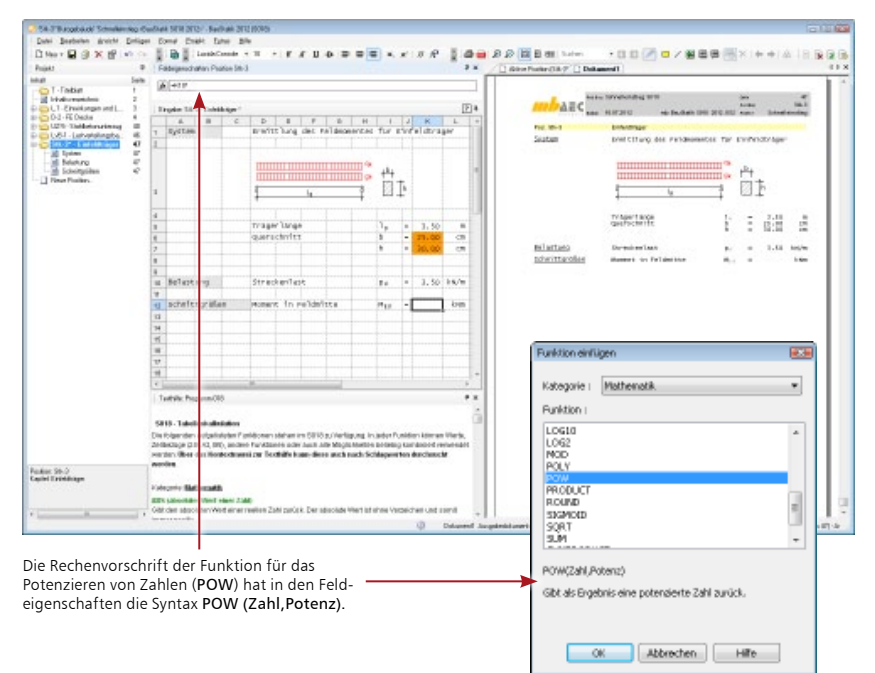

### **Schritt für Schritt**

- 1. Die Zelle, in welche die Berechnung eingefügt werden soll, ist markiert. Wechseln Sie mit F2 in das Fenster Feldeigenschaften.
- 2. Geben Sie zunächst die Streckenlast Pd über die Zelle K10 und anschließend das Multiplikationszeichen ..\* "ein.
- 3. Öffnen Sie jetzt über das Symbol fx das Auswahlfester zum Einfügen von Funktionen.
- 4. Schränken Sie die Funktionen über die Kategorie Mathematik ein und wählen Sie die Funktion POW. Diese gibt als Ergebnis eine potenzierte Zahl zurück. Bestätigen Sie die Auswahl mit OK.
- 5. Die Syntax der Funktion ist eingefügt. Tragen Sie in der Klammer für Zahl den Zellnamen der Feldlänge K5 ein. Die Potenz beträgt 2.
- 6. Vervollständigen Sie die Formel mit dem Bruchstrich und den Nenner mit dem Wert 8. Schließen Sie die Eingabe mit Enter ab.
- 7. Sie sehen nun das Ergebnis der Berechnung in der Zelle.

### **Tipps & Tricks**

- Neben der Funktion POW ermöglicht auch das Zeichen "^" das Potenzieren.
- Über einen Rechtsklick in die Texthilfe kann diese durchsucht werden, z.B. um eine Funktion zu suchen.

 $\mathbf{K}$ 

Beim Einfügen der Funktion in eine Zelle kann die automatische Eingabevervollständigung genutzt werden, die Sie bereits beim Anpassen einer Formel kennengelernt haben.

Die nächste Berechnung dient zur Bestimmung der Auflagerkraft. Die Formel hierzu lautet: *V*<sub>Ed</sub> = pd ⋅ lg / 2

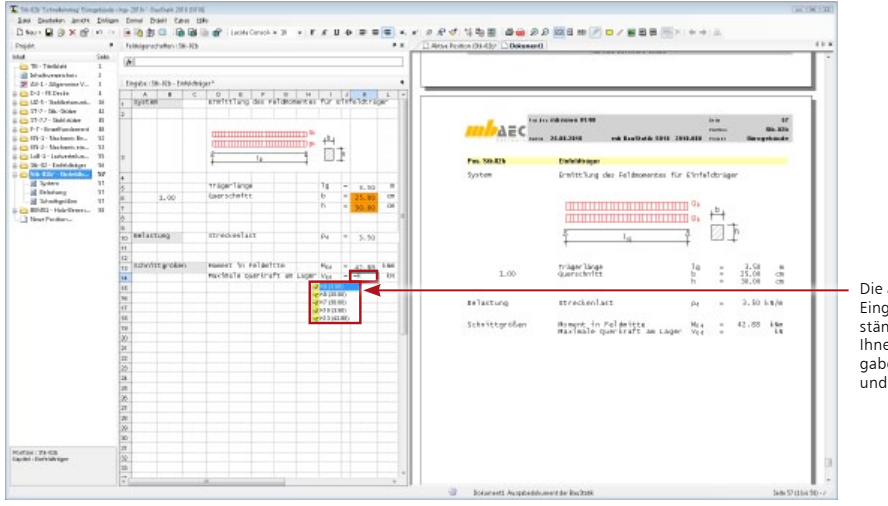

Die automatische Eingabevervollständigung hilft Ihnen bei der Eingabe von Formeln und Bezügen.

### **Schritt für Schritt**

- 1. Geben Sie die Zelle K14 durch Doppelklick für die Bearbeitung frei. Beginnen Sie die Zellberechnung mit dem Gleichheitszeichen (=) und geben Sie die Streckenlast Pd über die Zelle K10 und anschließend das Multiplikationszeichen ein.
- 2. Durch die Eingabe des Buchstabens K werden alle Zellen der Spalte K angeboten, die einen Wert haben. Sie wählen im Beispiel die Zelle K5 für die Trägerlänge.
- 3. Geben Sie direkt im Anschluss Bruchstrich und Nenner 2 ein.
- 4. Schließen Sie die Eingabe der Formel mit der Enter-Taste ab.
- 5. Weisen Sie den Zellen K13 und K14 noch die Variablen  $M_{\text{Ed}}$  und  $V_{\text{Ed}}$  zu.
- 6. Definieren Sie abschließend Breite und Höhe des Querschnitts als Variable, damit Sie darauf bei der Bemessung in der Folgeposition Bezug nehmen können.

- Bei der Eingabe von Berechnungen können Sie auch auf Variablen zugreifen.
- Ebenso werden Ihnen über die automatische Eingabevervollständigung alle Formeln angeboten.
- Nutzen Sie für Nachweise die speziellen Funktionen wie Biegung\_DIN 1045-1.

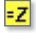

### <span id="page-19-0"></span>**20 Neue Vorlage erstellen**

### 4.6 Vorlage speichern

Wie Sie bereits beim Anlegen einer neuen Tabellenberechnung feststellen konnten, werden hierfür – analog zu den BauStatik-Modulen – Vorlagen angeboten. Diese Vorlagen werden mit ausgeliefert und sind Bestandteil des Moduls.

Darüber hinaus besteht die Möglichkeit, aus vorhandenen Berechnungen eigene Berechnungsvorlagen zu erstellen. Damit kann für Eingaben der jeweilige Standardwert hinterlegt und der Eingabeaufwand auf ein Minimum reduziert werden.

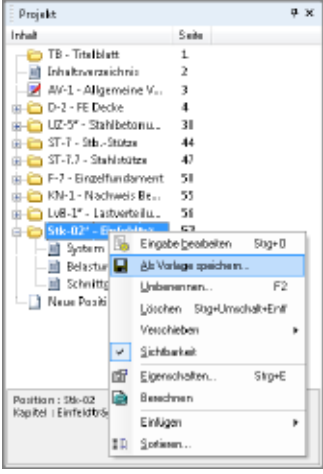

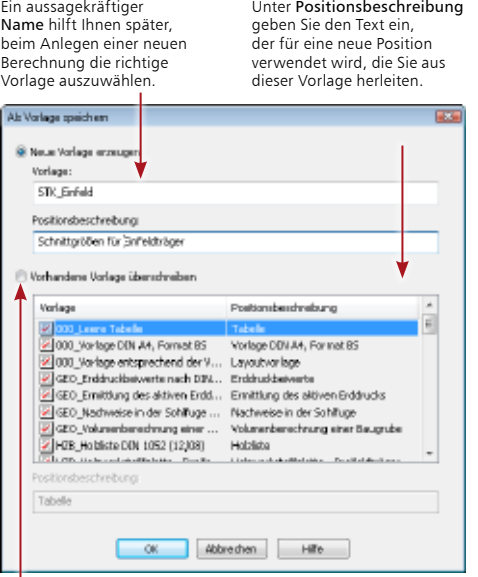

Mit dieser Option lässt sich auch eine bereits vorhandene Berechnungsvorlage überschreiben.

### **Schritt für Schritt**

- 1. Wir haben die Berechnung eines Einfeldträgers abgeschlossen und die Position gespeichert.
- 2. Mit dem Befehl Datei  $\rightarrow$  Position  $\rightarrow$  Als Vorlage speichern wird die aktuell geladene Position als Vorlage für weitere Berechnungen im System hinterlegt. Alternativ kann der Befehl auch über die rechte Maustaste aufgerufen werden, wenn Sie die Position im Navigationsbaum selektiert haben.

### **Tipps & Tricks**

Auch mb-Vorlagen können verändert und anschließend gespeichert werden. Hierbei lassen sich bereits vorhandene Vorlagen gleichen Namens überschreiben.

# <span id="page-20-0"></span>4.7 Lastübernahme in Folgeposition

Aufgrund der vollen Integration der Tabellenkalkulation in die BauStatik können Lastübernahmen aus allen Positionen heraus erfolgen. Sie können also auch auf Berechnungen und Werte der mb-Tabellen zugreifen. Tabellenberechnungen eignen sich somit als Bindeglieder zwischen verschiedenen BauStatik-Positionen.

Wir zeigen das Verfahren der Lastübernahme anhand der Folgeposition BEM01, in der auf Grundlage der Werte des Einfeldträgers die Bemessung durchgeführt wird.

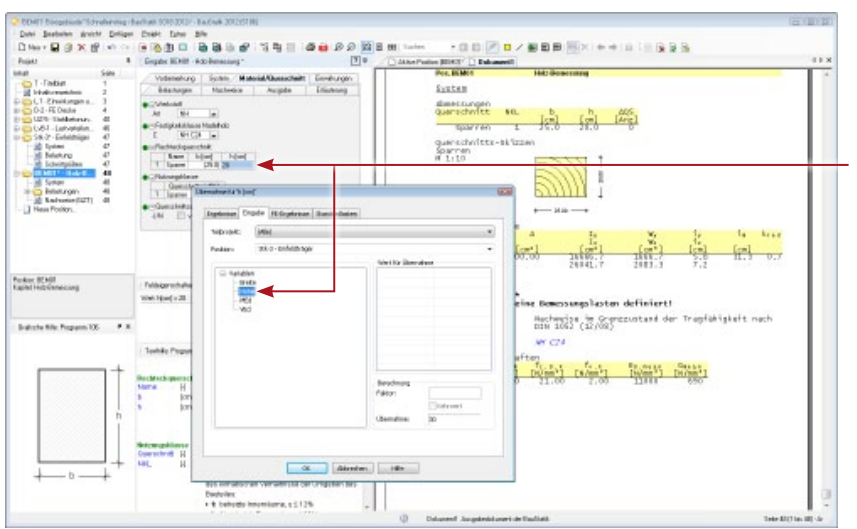

Die Geometrieeigenschaft h (cm) wird aus der Variablen Breite übernommen, die über eine Tabellenkalkulation ermittelt wurde.

### **Schritt für Schritt**

- 1. Legen Sie eine neue Position BEM01 mit dem Modul S106 Holzbemesung zweiachsig DIN1052 (12/08) an.
- 2. Übernehmen Sie im Kapitel Querschnitte die geometrischen Randbedingungen des Trägers. Klicken Sie in das Feld b(cm) und wählen Sie im Kontextmenü den Befehl Übernahme.
- 3. Wählen Sie in der Registerkarte Ergebnisse die Position, von der Sie das Ergebnis übernehmen möchten (hier STK20). Im Feld Art kann jetzt auf die als Variablen hinterlegten Werte zugegriffen werden. Wir wählen im Beispiel zunächst die Variable Breite.
- 4. Bestätigen Sie die Übernahme und verfahren Sie analog für die Eingabe der Höhe.
- 5. Gehen Sie im Kapitel Lasten analog für das Moment  $M_{\text{Ed}}$  und die Querkraft  $V_{\text{Ed}}$  vor.

### **Tipps & Tricks**

Sollen Berechnungsgrundlage und Bemessungsposition in der Ausgabe der Statik auf einer Seite erscheinen, öffnen Sie über den Navigationsbaum das Eigenschaftenfenster der Bemessungsposition und nehmen dort das Häkchen aus dem Kontrollkästchen auf neuer Seite beginnen.

### <span id="page-21-0"></span>**22 Anwendungsbereiche**

# 5 Anwendungsbereiche

# 5.1 S018 als Einzelnachweis

Das vorige Beispiel hat bereits einen möglichen Anwendungsbereich für eine S018-Position innerhalb eines Statik-Dokuments verdeutlicht. Analog ist es auch denkbar, mit Hilfe einer Berechnungstabelle den Einzelnachweis eines Lastverteilungsbalkens zu erstellen und anschließend die Bemessung in einer BauStatik-Position durchzuführen.

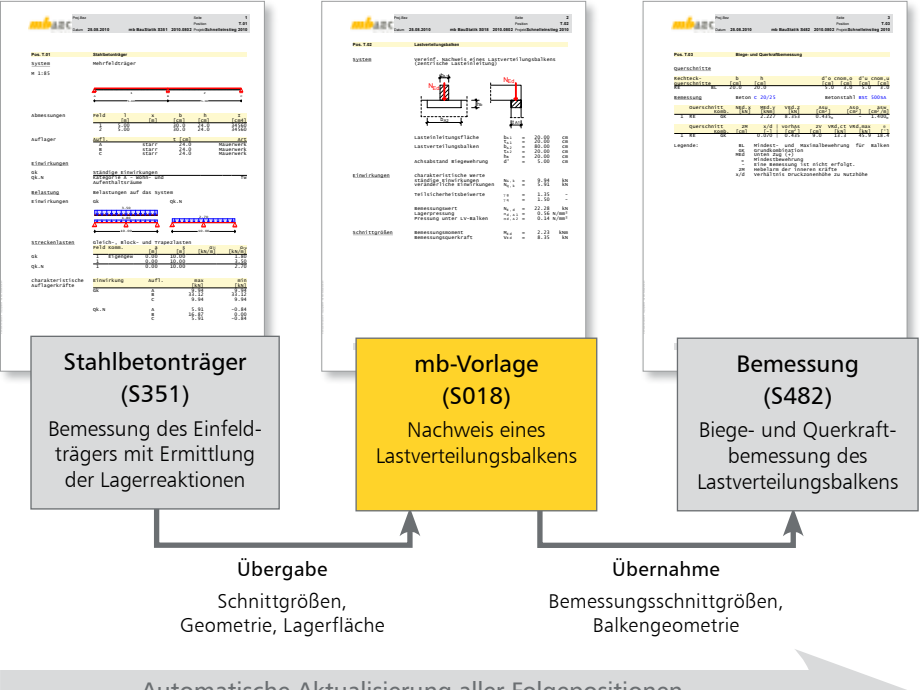

### Automatische Aktualisierung aller Folgepositionen

- Die maßgeblichen Schnittgrößen sowie die Geometrie der Lagerfläche des Stahlbeton-Trägers werden als Übernahmewerte von der S351-Position auf die Tabellenberechnung übernommen.
- Hier erfolgen die Schnittgrößenermittlung sowie die Festlegung der Geometrie des Lastverteilungsbalkens mittels der mb-Vorlage Lastverteilungsbalken.
- Im Anschluss wird die Stahlbeton-Bemessung des Lastverteilungsbalkens in einer S482-Position durchgeführt. Hierbei werden die Bemessungsschnittgrößen sowie die Balkengeometrie aus der Tabellenberechnung übernommen.
- Durch die automatische Berechnung und die Korrekturverfolgung sind immer alle Positionen auf dem aktuellen Stand.

# <span id="page-22-0"></span>5.2 S018 zur Lastermittlung

Innerhalb der BauStatik-Oberfläche steht Ihnen ein Dialogfenster für die Lastzusammenstellung in einer Position zur Verfügung. Ebenso können Lastzusammenstellungen mit Hilfe des BauStatik-Programms S026 Lastzusammenstellung erfolgen.

Falls beide Varianten nicht ausreichend sind, haben Sie mit Hilfe der Tabellenberechnung auch die Möglichkeit, Lastermittlungen nach eigenen Vorstellungen zu erzeugen und zu formatieren.

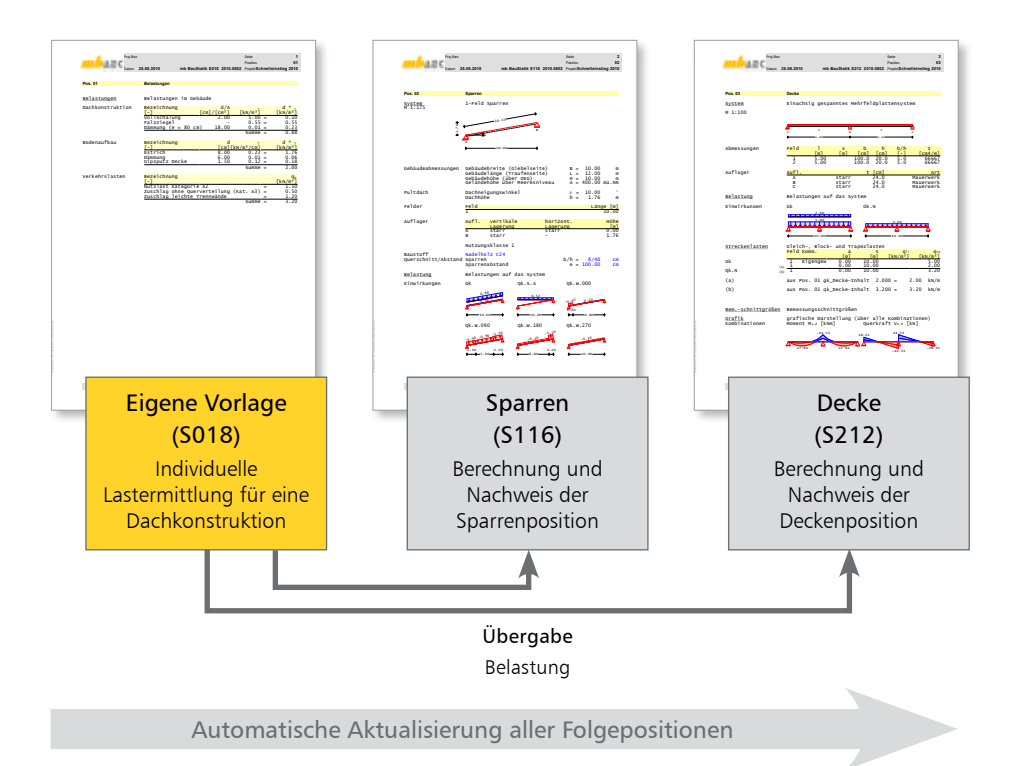

- Die Lastermittlung erfolgt in der obigen Abbildung durch eine individuell erzeugte S018-Tabellenberechnung.
- Das Ergebnis der Lastermittlung wird als Lastübernahme den folgenden Positionen zur Verfügung gestellt.
- Bei Änderungen der Belastung werden durch die Korrekturverfolgung alle Folgepositionen der Statik automatisch berechnet und aktualisiert.

### <span id="page-23-0"></span>**24 Anwendungsbereiche**

# 5.3 S018 zur Lastaufbereitung

Als Erweiterung zur Lastermittlung kann mit S018 auch eine Lastaufbereitung bspw. für eine Pfette erzeugt werden.

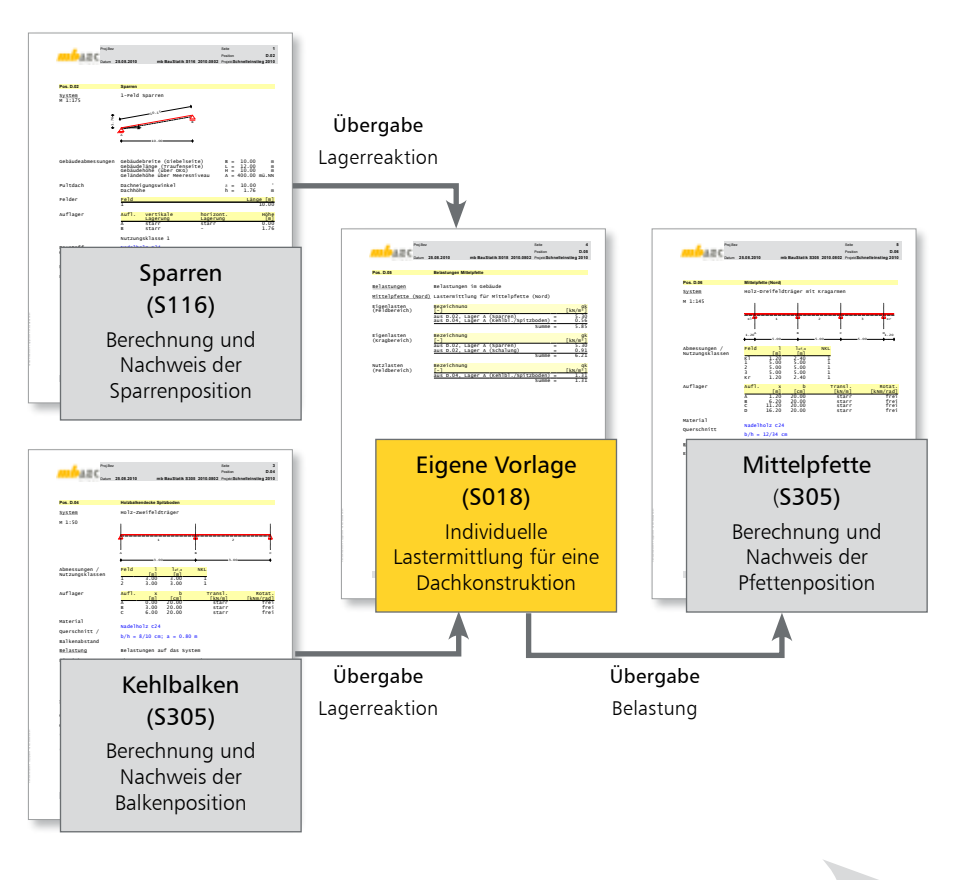

Automatische Aktualisierung aller Folgepositionen

- In der Tabellenkalkulation wird die Lastzusammenstellung in Format und Umfang individuell erzeugt.
- Die S018-Tabellenberechnung lässt sich hierbei wie eine BauStatik Ausgabe anlegen.
- Das Ergebnis der Lastzusammenstellung kann als Lastübernahme auf die folgenden Positionen übernommen werden.
- Auch hier wird aufgrund der Korrekturverfolgung und der automatischen Berechnung der Folgepositionen bei Änderungen der S018-Lastermittlung die gesamte Statik aktualisiert.

# <span id="page-24-0"></span>5.4 S018 zur zentralen Datenaufbereitung

Für häufig wiederkehrende Tragwerksysteme mit einheitlicher Struktur kann mit einer S018- Position eine zentrale Eingabe für das Projekt erzeugt werden.

So lässt sich für ein Tragwerk die gesamte Geometrie mit allen äußeren Belastungen eingeben und berechnen.

Über die Übernahmefunktion der BauStatik werden dann die jeweils erforderlichen Werte für Geometrie und Belastung an die folgenden Positionen weitergeleitet.

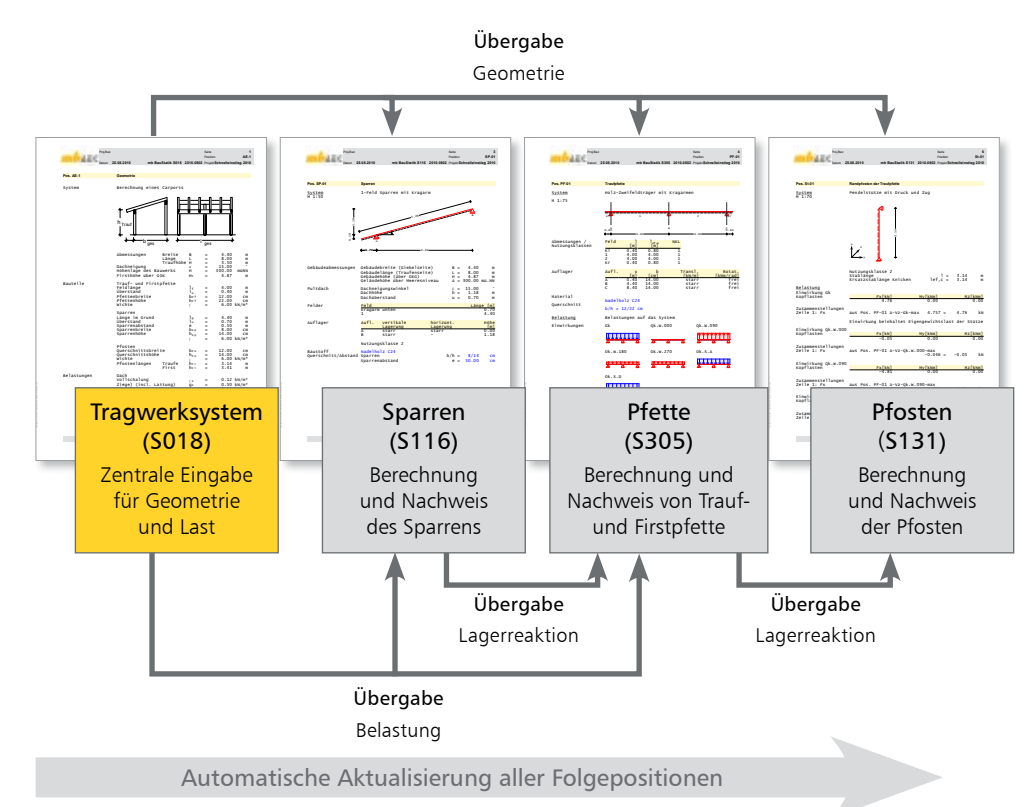

- Das Schaubild macht deutlich, wie durch die zentrale Eingabe für Geometrie- und Belastung die Weiterleitung der Daten erfolgt.
- Zusätzlich wäre in diesem Beispiel noch eine abschließende Berechnung mit einer Massenermittlung möglich.
- Bei Vorgabe der Einheitspreise kann somit direkt eine Kostenoptimierung bei der Systemfindung genutzt werden.

# Impressum

Geschützte Kennzeichen, urheberrechtlich geschützte Werke und sonstige gewerbliche Schutzrechte sind im Handbuch nicht besonders kenntlich gemacht. Die fehlende Kenntlichmachung berechtigt nicht zur Annahme, dass diese frei verwendbar sind.

Software und Dokumentation wurden mit der größtmöglichen Sorgfalt erstellt. Da Fehler sich jedoch nicht gänzlich ausschließen lassen, kann für die Fehlerfreiheit keine Garantie übernommen werden. Anregungen und Hinweise nehmen wir gerne entgegen.

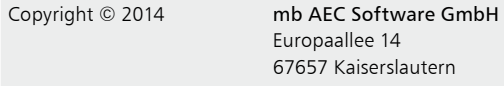

Alle Rechte vorbehalten. Die Nutzung ist nur innerhalb der vorgegebenen Grenzen des deutschen Urheberrechts und der Allgemeinen Geschäfts- und Lizenzbedingungen zulässig. Insbesondere das Einstellen in elektronische Informationssysteme und die Vervielfältigung ohne vorherige Erlaubnis sind unzulässig.

Alle Angaben/Daten wurden nach bestem Wissen erstellt, jedoch ohne Gewähr für Vollständigkeit und Richtigkeit.

Screenshots wurden mit der Version mb WorkSuite 2012 erstellt.

### Leserkommentar

Dieser Schnelleinstieg soll Ihnen helfen, einen ersten Zugang zur BauStatik zu gewinnen, um das Programm zur Bewältigung Ihrer Aufgaben nutzbringend einzusetzen. Deshalb interessieren uns Ihre Kommentare, Änderungsvorschläge und Anregungen zu diesem Handbuch.

Wir würden uns freuen, wenn Sie uns telefonisch oder per E-Mail Ihre Meinung und Kritik zukommen lassen.

Sie erreichen uns wie folgt:

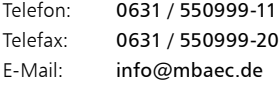

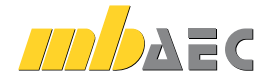

mb AEC Software GmbH Europaallee 14 *∙* 67657 Kaiserslautern Tel. 0631 550999-11 *∙* Fax 0631 550999-20 info@mbaec.de *∙* www.mbaec.de